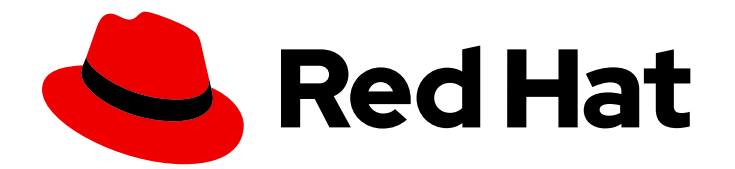

# Red Hat Satellite 6.12

# Managing Configurations Using Ansible Integration in Red Hat Satellite

Use Ansible integration in Satellite to configure host systems

Last Updated: 2024-04-11

# Red Hat Satellite 6.12 Managing Configurations Using Ansible Integration in Red Hat Satellite

Use Ansible integration in Satellite to configure host systems

Red Hat Satellite Documentation Team satellite-doc-list@redhat.com

### Legal Notice

Copyright © 2024 Red Hat, Inc.

The text of and illustrations in this document are licensed by Red Hat under a Creative Commons Attribution–Share Alike 3.0 Unported license ("CC-BY-SA"). An explanation of CC-BY-SA is available at

http://creativecommons.org/licenses/by-sa/3.0/

. In accordance with CC-BY-SA, if you distribute this document or an adaptation of it, you must provide the URL for the original version.

Red Hat, as the licensor of this document, waives the right to enforce, and agrees not to assert, Section 4d of CC-BY-SA to the fullest extent permitted by applicable law.

Red Hat, Red Hat Enterprise Linux, the Shadowman logo, the Red Hat logo, JBoss, OpenShift, Fedora, the Infinity logo, and RHCE are trademarks of Red Hat, Inc., registered in the United States and other countries.

Linux ® is the registered trademark of Linus Torvalds in the United States and other countries.

Java ® is a registered trademark of Oracle and/or its affiliates.

XFS ® is a trademark of Silicon Graphics International Corp. or its subsidiaries in the United States and/or other countries.

MySQL<sup>®</sup> is a registered trademark of MySQL AB in the United States, the European Union and other countries.

Node.js ® is an official trademark of Joyent. Red Hat is not formally related to or endorsed by the official Joyent Node.js open source or commercial project.

The OpenStack ® Word Mark and OpenStack logo are either registered trademarks/service marks or trademarks/service marks of the OpenStack Foundation, in the United States and other countries and are used with the OpenStack Foundation's permission. We are not affiliated with, endorsed or sponsored by the OpenStack Foundation, or the OpenStack community.

All other trademarks are the property of their respective owners.

### Abstract

This guide describes how to integrate Red Hat Satellite with Ansible and how to perform remote execution and automate repetitive tasks using Ansible roles and playbooks in Satellite.

### Table of Contents

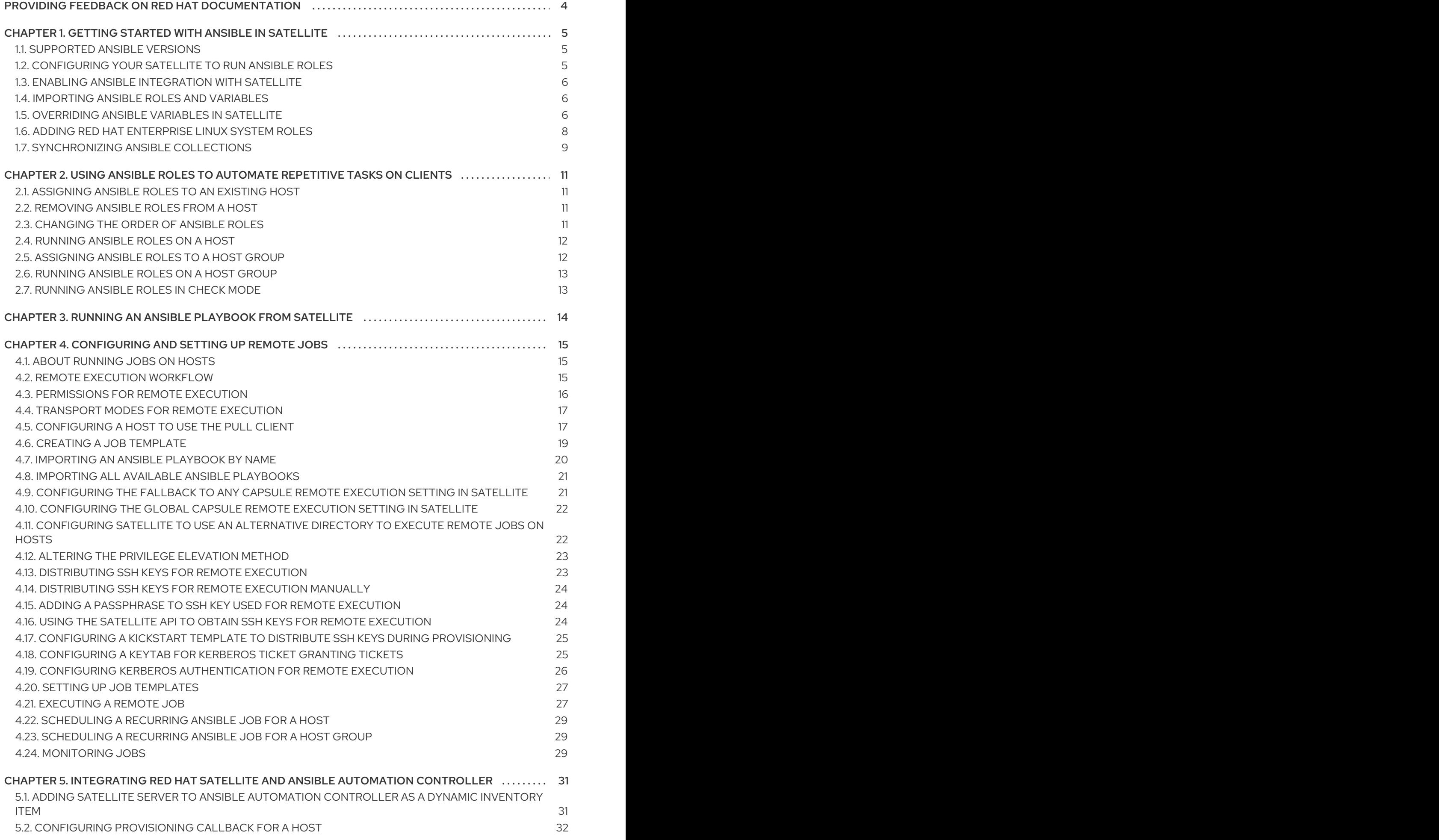

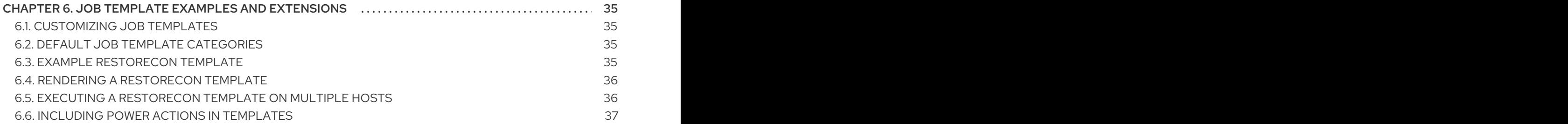

# <span id="page-7-0"></span>PROVIDING FEEDBACK ON RED HAT DOCUMENTATION

We appreciate your input on our documentation. Please let us know how we could make it better.

You can submit feedback by filing a ticket in Bugzilla:

- 1. Navigate to the [Bugzilla](https://bugzilla.redhat.com/enter_bug.cgi?product=Red Hat Satellite) website.
- 2. In the Component field, use **Documentation**.
- 3. In the Description field, enter your suggestion for improvement. Include a link to the relevant parts of the documentation.
- 4. Click Submit Bug.

# <span id="page-8-0"></span>CHAPTER 1. GETTING STARTED WITH ANSIBLE IN SATELLITE

Use this guide to configure Satellite to use Ansible for remote execution.

### <span id="page-8-1"></span>1.1. SUPPORTED ANSIBLE VERSIONS

Satellite uses Ansible as provided by the base operating system of Satellite Server or any Capsules for remote execution. Therefore, the supported version of Ansible depends on your base OS configuration.

### <span id="page-8-2"></span>1.2. CONFIGURING YOUR SATELLITE TO RUN ANSIBLE ROLES

In Satellite, you can import Ansible roles to help with automation of routine tasks. Ansible is enabled by default on Satellite Server.

#### <span id="page-8-3"></span>Ansible paths

Satellite imports Ansible roles and variables from paths based on configuration in **/etc/ansible/ansible.cfg**. Satellite then runs imported roles from paths based on configuration in **/etc/foreman-proxy/ansible.cfg**. In both cases, Satellite reads the paths from **roles\_path** and **collections\_paths** directives. Keep these two cfg files in sync, otherwise you might import roles that cannot be run or you will not see roles you can run.

If none of the paths are specified in the configuration files, the following default paths are used:

- **/etc/ansible/roles**
- **/usr/share/ansible/roles**
- **/etc/ansible/collections**
- **/usr/share/ansible/collections**

#### Procedure

- 1. Configure your [Ansible](#page-8-3) paths on the Satellite Server and all Capsule Servers where you want to use the roles.
- 2. Add the roles to a directory in an [Ansible](#page-8-3) path on the Satellite Server and all Capsule Servers from where you want to use the roles. If you want to use custom or third party Ansible roles, ensure to configure an external version control system to synchronize roles between Satellite Server and Capsule Servers.
- 3. On all Capsule Servers that you want to use to run Ansible roles on hosts, enable the Ansible plug-in:

# satellite-installer --scenario capsule \ --enable-foreman-proxy-plugin-ansible

- 4. Distribute SSH keys to enable Capsules to connect to hosts using SSH. For more information, see [Distributing](https://access.redhat.com/documentation/en-us/red_hat_satellite/6.12/html-single/managing_hosts/index#ssh-keys-for-remote-execution-overview_managing-hosts) SSH Keys for Remote Execution in *Managing Hosts*. Satellite runs Ansible roles the same way it runs remote execution jobs.
- 5. Import the Ansible roles into Satellite.
- 6. Proceed to Chapter 2, *Using Ansible Roles to Automate [Repetitive](#page-15-2) Tasks on Clients* .

### <span id="page-9-0"></span>1.3. ENABLING ANSIBLE INTEGRATION WITH SATELLITE

Perform the following procedure to enable the Ansible plug-in on your Satellite Server.

#### Procedure

Enable the Ansible plug-in on your Satellite Server:

# satellite-installer \ --enable-foreman-plugin-ansible \ --enable-foreman-proxy-plugin-ansible

### <span id="page-9-1"></span>1.4. IMPORTING ANSIBLE ROLES AND VARIABLES

You can import Ansible roles and variables from the [Ansible](#page-8-3) paths on Satellite Server or Capsule that has Ansible enabled.

Note that some roles take longer to import than others.

#### Prerequisite

Ensure that the roles and variables that you import are located in the [Ansible](#page-8-3) paths on all Capsules from where you want to use the roles.

#### Procedure

- 1. In the Satellite web UI, navigate to Configure > Roles.
- 2. Click Import to select the Capsule from which you want to import.
- 3. Select the roles that you want to import.
- 4. Click Submit.

### <span id="page-9-2"></span>1.5. OVERRIDING ANSIBLE VARIABLES IN SATELLITE

If you run Ansible roles in Satellite, you can use Satellite to override Ansible variables for those roles.

The following procedure refers to hosts and host groups. For more information, see *[Managing](https://access.redhat.com/documentation/en-us/red_hat_satellite/6.12/html-single/managing_hosts/index#) Hosts*.

#### Precedence in Overriding Variables

If you use an Ansible role to run a task as a user that is not the **Effective User**, there is a strict order of precedence for overriding Ansible variables. To ensure the variable that you override follows the correct order of precedence, see Variable [precedence:](https://docs.ansible.com/ansible/latest/user_guide/playbooks_variables.html#ansible-variable-precedence) Where should I put a variable?

#### Prerequisite

- You must have Ansible variables in Satellite. For more [information,](#page-9-1) see Section 1.4, "Importing Ansible Roles and Variables"
- To use overridden Ansible variables, a user must have a role that allows them to see the attributes that are matched against hosts.

Procedure

#### Procedure

- 1. In the Satellite web UI, navigate to Configure > Variables.
- 2. Select the Ansible variable that you want to override and manage with Satellite.
- 3. In the Default Behavior area, select the Override checkbox.
- 4. In the Parameter Type field, select the value type for validation such as string or boolean. The types array and hash have further options for handling upon a variable match. For more information, see the *Prioritize [Attribute](#page-10-0) Order* area below.
- 5. In the Default Value field, enter the default value that you want to use if there is no match for the variable.
- 6. Optional: If you do not want to display the value of the variable as plain text in the Satellite web UI, select the Hidden Value checkbox to display the content of the variable as asterisks. This is useful for sensitive values such as passwords or secret tokens.
- 7. Optional: Expand the Optional Input Validator area and specify conditions that will be used to validate concrete values of the variable:
	- Select **Required** if you want to enforce users to fill in this variable.
	- **In the Validator Type** field, select how the value will be validated:
		- **list** The value will be validated against an enumeration of allowed values.
		- **regex** The value will be validated against a regular expression pattern.
- <span id="page-10-0"></span>8. Optional: In the Prioritize Attribute Order area, specify the order of priority to match an override with a host by host attributes. Order at the top takes higher precedence. The first match wins.

You can combine multiple attributes into a single matcher key using a comma as the AND operation. For example, the matcher key of **hostgroup, environment** would expect matchers such as **hostgroup = "web servers"** AND **environment = production**.

If you use the parameter type array or hash, you can further set:

- Merge Overrides Merges members of the arrays/hashes instead of replacing the whole array or hash. If the hashes contain the same key, the value is overwritten by the value of the host.
- Merge Default Adds the default value to the array or hash.
- Avoid Duplicates Ensures that the values in the array or hash are unique.
- 9. Optional: Expand the Specify Matchers area and specify criteria for selecting hosts on which the variable overrides.
- 10. To save the override settings, click Submit.

To use the Ansible variable, add the variable as a parameter to your host or host group, or add the variable as a global parameter.

#### Adding the Variable to a Host

1. In the Satellite web UI, navigate to Hosts > All Hostsand select the host that you want to use.

- 2. Click the Ansible tab, and in the Variables area, click the pencil icon to edit the value of the variable.
- 3. Click the tick icon to accept the value of the changed variable or the cross icon to cancel the change.

#### Adding the Variable to a Host Group

- 1. In the Satellite web UI, navigate to **Configure > Host Groups**, and select the host group that you want to use.
- 2. Click the Parameters tab, and in the Host Group Parameters area, click Add Parameter.
- 3. In the Name field, add the Ansible variable name.
- 4. From the Type list, select the type of the variable for validation.
- 5. In the Value field, enter the value for the variable.

#### Adding the Variable as a Global Parameter

- 1. In the Satellite web UI, navigate to Configure > Global Parameters, and click Create Parameter.
- 2. In the Name field, add the Ansible variable name.
- 3. From the Type list, select the type of the variable for validation.
- 4. In the Value field, enter the value for the variable.
- 5. Optional: If you do not want to display the Ansible variable in plain text, select the Hidden Values checkbox to display the content of the variable as asterisks in the Satellite web UI.

### <span id="page-11-0"></span>1.6. ADDING RED HAT ENTERPRISE LINUX SYSTEM ROLES

Red Hat Enterprise Linux System Roles is a configuration interface to remotely manage Red Hat Enterprise Linux servers. You can use Red Hat Enterprise Linux System Roles to add Ansible roles in Satellite. Using Ansible Roles in Satellite can make configuration faster and easier.

Support levels for some of the Red Hat Enterprise Linux System Roles might be in Technology Preview. For up-to-date information about support levels and general information about Red Hat Enterprise Linux System Roles, see Red Hat [Enterprise](https://access.redhat.com/articles/3050101) Linux System Roles .

Before subscribing to the Extras channels, see the Red Hat [Enterprise](https://access.redhat.com/support/policy/updates/extras) Linux Extras Product Life Cycle article.

#### Procedure

- 1. Ensure that the following repository is enabled:
	- On Red Hat Enterprise Linux 8, ensure that the Appstream repository is enabled:

# subscription-manager repos --enable=rhel-8-for-x86\_64-appstream-rpms

You must enable an Appstream repository that is designated for your architecture. For more information, see RHEL 8 [repositories](https://access.redhat.com/documentation/en-us/red_hat_enterprise_linux/8/html/upgrading_from_rhel_7_to_rhel_8/appendix_rhel-8-repositories_upgrading-from-rhel-7-to-rhel-8) .

On Red Hat Enterprise Linux 7, ensure that the Extras repository is enabled:

# subscription-manager repos --enable=rhel-7-server-extras-rpms

2. Install the **rhel-system-roles** package:

# satellite-maintain packages install rhel-system-roles

The **rhel-system-roles** package downloads to **/usr/share/ansible/roles/**. You can view and make any modifications that you want to the files before you import.

- 3. In the Satellite web UI, navigate to **Configure** > **Roles** and click the Capsule that contains the roles that you want to import.
- 4. From the list of Ansible roles, select the checkbox of the roles you want to import, and then click Update.

You can now assign Ansible roles to hosts or host groups. For more [information,](#page-14-1) see Section 2.1, "Assigning Ansible Roles to an Existing Host".

You can also add the modules contained in these roles to your Ansible playbooks by adding them to Ansible Job Templates. You must include the **hosts:all** line in the job template. For more information, see Red Hat [Enterprise](https://access.redhat.com/articles/3050101) Linux (RHEL) System Roles .

### <span id="page-12-0"></span>1.7. SYNCHRONIZING ANSIBLE COLLECTIONS

On Satellite, you can synchronize your Ansible Collections from Private Automation Hub, **console.redhat.com**, and other Satellite instances. Ansible Collections will appear on Satellite as a new repository type in the Satellite web UI menu under Content after the sync.

#### Procedure

- 1. In the Satellite web UI, navigate to Content > Products.
- 2. Select the required product name.
- 3. In the Products window, select the name of a product that you want to create a repository for.
- 4. Click the Repositories tab, and then click New Repository.
- 5. In the Name field, enter a name for the repository. The Label field is populated automatically based on the name.
- 6. From the Type list, select ansible collection.
- 7. In the Upstream URL field, enter the URL for the upstream collections repository. The URL can be any Ansible Galaxy endpoint. For example, **https://console.redhat.com/api/automation-hub/**.
- 8. Optional: In the Requirements.yml field, you can specify the list of collections you want to sync from the endpoint, as well as their versions. If you do not specify the list of collections, everything from the endpoint will be synced.

-- collections: - name: my\_namespace.my\_collection version: 1.2.3

For more information, see Install multiple collections with a [requirements](https://docs.ansible.com/ansible/latest/galaxy/user_guide.html#install-multiple-collections-with-a-requirements-file) file in *Galaxy User Guide*.

- 9. Authenticate.
	- a. To sync Satellite from Private Automation Hub, enter your token in the Auth Token field. For more information, see Connect Private [Automation](https://console.redhat.com/ansible/automation-hub/token) Hub in *Connect to Hub*.
	- b. To sync Satellite from **console.redhat.com**, enter your token in the Auth Token field and enter your SSO URL in the the Auth URL field. For more information, see *Getting started with [automation](https://access.redhat.com/documentation/en-us/red_hat_ansible_automation_platform/2.3/html/getting_started_with_automation_hub/) hub*.
	- c. To sync Satellite from Satellite, leave both authentication fields blank.
- 10. Click Save.
- 11. Navigate to the Ansible Collections repository.
- 12. From the Select Action menu, select Sync Now.

# <span id="page-14-0"></span>CHAPTER 2. USING ANSIBLE ROLES TO AUTOMATE REPETITIVE TASKS ON CLIENTS

### <span id="page-14-1"></span>2.1. ASSIGNING ANSIBLE ROLES TO AN EXISTING HOST

You can use Ansible roles for remote management of Satellite clients.

#### **Prerequisites**

Ensure that you have configured and imported Ansible roles.

#### Procedure

- 1. In the Satellite web UI, navigate to Hosts > All Hosts.
- 2. Select the host and click Edit.
- 3. On the Ansible Roles tab, select the role that you want to add from the Available Ansible Roles list.
- 4. Click the + icon to add the role to the host. You can add more than one role.

#### 5. Click Submit.

After you assign Ansible roles to hosts, you can use Ansible for remote execution. For more information, see Section 4.13, ["Distributing](#page-27-3) SSH Keys for Remote Execution" .

#### Overriding Parameter Variables

On the Parameters tab, click Add Parameter to add any parameter variables that you want to pass to job templates at run time. This includes all Ansible playbook parameters and host parameters that you want to associate with the host. To use a parameter variable with an Ansible job template, you must add a Host Parameter.

### <span id="page-14-2"></span>2.2. REMOVING ANSIBLE ROLES FROM A HOST

Use the following procedure to remove Ansible roles from a host.

#### Procedure

- 1. In the Satellite web UI, navigate to **Hosts > All Hosts**.
- 2. Select the host and click Edit.
- 3. Select the Ansible Roles tab.
- 4. In the Assigned Ansible Roles area, click the icon to remove the role from the host. Repeat to remove more roles.
- 5. Click Submit.

# <span id="page-14-3"></span>2.3. CHANGING THE ORDER OF ANSIBLE ROLES

Use the following procedure to change the order of Ansible roles applied to a host.

#### <span id="page-15-2"></span>Procedure

- 1. In the Satellite web UI, navigate to Hosts > All Hosts.
- 2. Select a host.
- 3. Select the Ansible Roles tab.
- 4. In the Assigned Ansible Roles area, you can change the order of the roles by dragging and dropping the roles into the preferred position.
- 5. Click Submit to save the order of the Ansible roles.

### <span id="page-15-0"></span>2.4. RUNNING ANSIBLE ROLES ON A HOST

You can run Ansible roles on a host through the Satellite web UI.

#### Prerequisites

- You must configure your deployment to run Ansible roles. For more information, see Section 1.2, ["Configuring](#page-8-2) Your Satellite to Run Ansible Roles".
- You must have assigned the Ansible roles to the host.

#### Procedure

- 1. In the Satellite web UI, navigate to Hosts > All Hosts.
- 2. Select the checkbox of the host that contains the Ansible role you want to run.
- 3. From the Select Action list, select Run all Ansible roles.

You can view the status of your Ansible job on the Run Ansible roles page. To rerun a job, click the Rerun button.

### <span id="page-15-1"></span>2.5. ASSIGNING ANSIBLE ROLES TO A HOST GROUP

You can use Ansible roles for remote management of Satellite clients.

#### Prerequisite

You must configure your deployment to run Ansible roles. For more information, see Section 1.2, ["Configuring](#page-8-2) Your Satellite to Run Ansible Roles".

#### Procedure

- 1. In the Satellite web UI, navigate to Configure > Host Groups.
- 2. Click the host group name to which you want to assign an Ansible role.
- 3. On the Ansible Roles tab, select the role that you want to add from the Available Ansible Roles list.
- 4. Click the + icon to add the role to the host group. You can add more than one role.

#### 5. Click Submit.

### <span id="page-16-0"></span>2.6. RUNNING ANSIBLE ROLES ON A HOST GROUP

You can run Ansible roles on a host group through the Satellite web UI.

#### Prerequisites

- You must configure your deployment to run Ansible roles. For more information, see Section 1.2, ["Configuring](#page-8-2) Your Satellite to Run Ansible Roles".
- You must have assigned the Ansible roles to the host group.
- You must have at least one host in your host group.

#### Procedure

- 1. In the Satellite web UI, navigate to Configure > Host Groups.
- 2. From the list in the Actions column for the host group, select Run all Ansible roles.

You can view the status of your Ansible job on the Run Ansible roles page. To rerun a job, click the Rerun button.

### <span id="page-16-1"></span>2.7. RUNNING ANSIBLE ROLES IN CHECK MODE

You can run Ansible roles in check mode through the Satellite web UI.

#### Prerequisites

- You must configure your deployment to run Ansible roles. For more information, see Section 1.2, ["Configuring](#page-8-2) Your Satellite to Run Ansible Roles".
- You must have assigned the Ansible roles to the host group.
- You must have at least one host in your host group.

#### Procedure

- 1. In the Satellite web UI, navigate to Hosts > All Hosts.
- 2. Click Edit for the host you want to enable check mode for.
- 3. In the Parameters tab, ensure that the host has a parameter named **ansible\_roles\_check\_mode** with type **boolean** set to **true**.
- 4. Click Submit.

# <span id="page-17-0"></span>CHAPTER 3. RUNNING AN ANSIBLE PLAYBOOK FROM **SATELLITE**

You can run an Ansible playbook on a host or host group by executing a remote job in Satellite.

#### Prerequisites

- Ansible plugin in Satellite is enabled.
- Remote job execution is configured. For more [information,](#page-25-2) see Chapter 4, *Configuring and Setting Up Remote Jobs*.
- You have an Ansible playbook ready to use.

#### Procedure

- 1. In the Satellite web UI, navigate to Monitor > Jobs.
- 2. Click Run Job.
- 3. In Job category, select **Ansible Playbook**.
- 4. In Job template, select **Ansible - Run playbook**.
- 5. Click Next.
- 6. Select the hosts on which you want to run the playbook.
- 7. In the playbook field, paste the content of your Ansible playbook.
- 8. Follow the wizzard to complete setting the remote job. For more [information,](#page-31-0) see Section 4.21, "Executing a Remote Job".
- 9. Click Submit to run the Ansible playbook on your hosts.

#### Additional resources

- Alternatively, you can import Ansible playbooks from Capsule Servers. For more information, see the following resources:
	- **o** Section 4.7, ["Importing](#page-23-0) an Ansible Playbook by Name"
	- Section 4.8, "Importing All Available Ansible [Playbooks"](#page-24-0)

# <span id="page-18-0"></span>CHAPTER 4. CONFIGURING AND SETTING UP REMOTE JOBS

Use this section as a guide to configuring Satellite to execute jobs on remote hosts.

Any command that you want to apply to a remote host must be defined as a job template. After you have defined a job template you can execute it multiple times.

### <span id="page-18-1"></span>4.1. ABOUT RUNNING JOBS ON HOSTS

You can run jobs on hosts remotely from Capsules using shell scripts or Ansible tasks and playbooks. This is referred to as remote execution.

For custom Ansible roles that you create, or roles that you download, you must install the package containing the roles on the Capsule base operating system. Before you can use Ansible roles, you must import the roles into Satellite from the Capsule where they are installed.

Communication occurs through Capsule Server, which means that Satellite Server does not require direct access to the target host, and can scale to manage many hosts. For more information, see Section 4.4, "Transport Modes for Remote [Execution".](#page-20-0)

Satellite uses ERB syntax job templates. For more information, see Template Writing [Reference](https://access.redhat.com/documentation/en-us/red_hat_satellite/6.12/html-single/managing_hosts/index#Template_Writing_Reference_managing-hosts) in *Managing Hosts*.

Several job templates for shell scripts and Ansible are included by default. For more information, see Setting up Job [Templates](https://access.redhat.com/documentation/en-us/red_hat_satellite/6.12/html-single/managing_hosts/index#setting-up-job-templates_managing-hosts) in *Managing Hosts*.

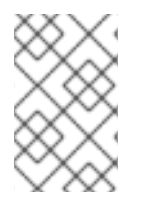

#### **NOTE**

Any Capsule Server base operating system is a client of Satellite Server's internal Capsule, and therefore this section applies to any type of host connected to Satellite Server, including Capsules.

You can run jobs on multiple hosts at once, and you can use variables in your commands for more granular control over the jobs you run. You can use host facts and parameters to populate the variable values.

In addition, you can specify custom values for templates when you run the command.

For more information, see [Executing](https://access.redhat.com/documentation/en-us/red_hat_satellite/6.12/html-single/managing_hosts/index#executing-a-remote-job_managing-hosts) a Remote Job in *Managing Hosts*.

### <span id="page-18-2"></span>4.2. REMOTE EXECUTION WORKFLOW

When you run a remote job on hosts, for every host, Satellite performs the following actions to find a remote execution Capsule to use.

Satellite searches only for Capsules that have the Ansible feature enabled.

- 1. Satellite finds the host's interfaces that have the Remote execution checkbox selected.
- 2. Satellite finds the subnets of these interfaces.
- 3. Satellite finds remote execution Capsules assigned to these subnets.

4. From this set of Capsules, Satellite selects the Capsule that has the least number of running jobs. By doing this, Satellite ensures that the jobs load is balanced between remote execution Capsules.

If you have enabled Prefer registered through Capsule for remote execution Satellite runs the REX job using the Capsule the host is registered to.

By default, Prefer registered through Capsule for remote executionis set to No. To enable it, in the Satellite web UI, navigate to Administer > Settings, and on the Content tab, set **Prefer registered through Capsule for remote execution** to Yes. This ensures that Satellite performs REX jobs on hosts by the Capsule to which they are registered to.

If Satellite does not find a remote execution Capsule at this stage, and if the Fallback to Any Capsule setting is enabled, Satellite adds another set of Capsules to select the remote execution Capsule from. Satellite selects the most lightly loaded Capsule from the following types of Capsules that are assigned to the host:

- DHCP, DNS and TFTP Capsules assigned to the host's subnets
- DNS Capsule assigned to the host's domain
- Realm Capsule assigned to the host's realm
- Puppet server Capsule
- Puppet CA Capsule
- OpenSCAP Capsule

If Satellite does not find a remote execution Capsule at this stage, and if the Enable Global Capsule setting is enabled, Satellite selects the most lightly loaded remote execution Capsule from the set of all Capsules in the host's organization and location to execute a remote job.

### <span id="page-19-0"></span>4.3. PERMISSIONS FOR REMOTE EXECUTION

You can control which roles can run which jobs within your infrastructure, including which hosts they can target. The remote execution feature provides two built-in roles:

- Remote Execution Manager: Can access all remote execution features and functionality.
- **Remote Execution User:** Can only run jobs.

You can clone the Remote Execution User role and customize its filter for increased granularity. If you adjust the filter with the **view job templates** permission on a customized role, you can only see and trigger jobs based on matching job templates. You can use the **view\_hosts** and **view\_smart\_proxies** permissions to limit which hosts or Capsules are visible to the role.

The **execute\_template\_invocation** permission is a special permission that is checked immediately before execution of a job begins. This permission defines which job template you can run on a particular host. This allows for even more granularity when specifying permissions.

You can run remote execution jobs against Red Hat Satellite and Capsule registered as hosts to Red Hat Satellite with the **execute\_jobs\_on\_infrastructure\_hosts** permission. Standard Manager and Site Manager roles have this permission by default. If you use either the Manager or Site Manager role, or if you use a custom role with the **execute jobs on infrastructure hosts** permission, you can execute remote jobs against registered Red Hat Satellite and Capsule hosts.

For more information on working with roles and permissions, see Creating and [Managing](https://access.redhat.com/documentation/en-us/red_hat_satellite/6.12/html-single/administering_red_hat_satellite/index#Creating_and_Managing_Roles_admin) Roles in *Administering Red Hat Satellite*.

The following example shows filters for the **execute\_template\_invocation** permission:

name = Reboot and host.name = staging.example.com name = Reboot and host.name ~ \*.staging.example.com name = "Restart service" and host\_group.name = webservers

Use the first line in this example to apply the Reboot template to one selected host. Use the second line to define a pool of hosts with names ending with **.staging.example.com**. Use the third line to bind the template with a host group.

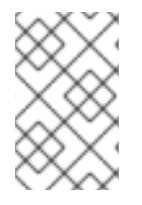

#### **NOTE**

Permissions assigned to users with these roles can change over time. If you have already scheduled some jobs to run in the future, and the permissions change, this can result in execution failure because permissions are checked immediately before job execution.

### <span id="page-20-0"></span>4.4. TRANSPORT MODES FOR REMOTE EXECUTION

You can configure your Satellite to use two different modes of transport for remote job execution.

On Capsules in **ssh** mode, remote execution uses the SSH service to transport job details. This is the default transport mode. The SSH service must be enabled and active on the target hosts. The remote execution Capsule must have access to the SSH port on the target hosts. Unless you have a different setting, the standard SSH port is 22.

On Capsules in **pull-mqtt** mode, remote execution uses Message Queueing Telemetry Transport (MQTT) to publish jobs it receives from Satellite Server. The host subscribes to the MQTT broker on Capsule for job notifications using the **yggdrasil** pull client. After the host receives a notification, it pulls job details from Capsule over HTTPS, runs the job, and reports results back to Capsule.

To use the **pull-mqtt** mode, you must enable it on Capsule Server and configure the pull client on the target hosts.

#### Additional resources

- To enable pull mode on Capsule Server, see [Configuring](https://access.redhat.com/documentation/en-us/red_hat_satellite/6.12/html-single/installing_capsule_server/index#configuring-remote-execution-for-pull-client_capsule) Remote Execution for Pull Client in *Installing Capsule Server*.
- To enable pull mode on an existing host, continue with Section 4.5, ["Configuring](#page-21-0) a Host to Use the Pull Client".
- To migrate a host from Katello Agent, see Migrating from Katello Agent to Remote [Execution](https://access.redhat.com/documentation/en-us/red_hat_satellite/6.12/html-single/managing_hosts/index#Migrating_Hosts_From_Katello_Agent_to_Remote_Execution_managing-hosts) in *Managing Hosts*.
- To enable pull mode on a new host, continue with either of the following procedures in *Managing Hosts*:
	- [Creating](https://access.redhat.com/documentation/en-us/red_hat_satellite/6.12/html-single/managing_hosts/index#Creating_a_Host_managing-hosts) a Host
	- **o** [Registering](https://access.redhat.com/documentation/en-us/red_hat_satellite/6.12/html-single/managing_hosts/index#Registering_Hosts_managing-hosts) Hosts

### <span id="page-20-1"></span>4.5. CONFIGURING A HOST TO USE THE PULL CLIENT

<span id="page-21-0"></span>For Capsules configured to use **pull-mqtt** mode, hosts can subscribe to remote jobs using the remote execution pull client. Managed hosts do not require an SSH connection to their Capsule Server.

#### Prerequisites

- You have registered the host to Satellite.
- The host's Capsule is configured to use **pull-mqtt** mode. For more [information,](https://access.redhat.com/documentation/en-us/red_hat_satellite/6.12/html-single/installing_capsule_server/index#configuring-remote-execution-for-pull-client_capsule) see Configuring Remote Execution for Pull Client in *Installing Capsule Server*.
- The Red Hat Satellite Client 6 repository is enabled and synchronized on Satellite Server, and enabled on the host.
- The host is able to communicate with its Capsule over MQTT using port **1883**.
- The host is able to communicate with its Capsule over HTTPS.

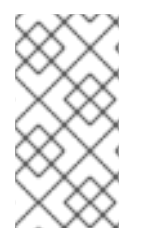

#### **NOTE**

The **katello-pull-transport-migrate** package was created to help users migrate from Katello Agent to remote execution with the pull client. However, having Katello Agent installed on the host is not a requirement. You can use **katello-pull-transport-migrate** regardless of whether Katello Agent is installed.

#### Procedure

- 1. Install the **katello-pull-transport-migrate** package on your host:
	- On Red Hat Enterprise Linux 8 and Red Hat Enterprise Linux 9 hosts:

# dnf install katello-pull-transport-migrate

On Red Hat Enterprise Linux 7 hosts:

# yum install katello-pull-transport-migrate

The package installs **foreman\_ygg\_worker** and **yggdrasil** as dependencies and enables the pull mode on the host. The host's **subscription-manager** configuration and consumer certificates are used to configure the **yggdrasil** client on the host, and the pull mode client worker is started.

2. Optional: To verify that the pull client is running and configured properly, check the status of the **yggdrasild** service:

# systemctl status yggdrasild

3. Optional: After the package is installed, you can remove **katello-agent** from the host.

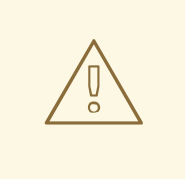

#### WARNING

If your host is installed on Red Hat Virtualization version 4.4 or lower, do not remove the **katello-agent** package because the removed dependencies corrupt the host.

### <span id="page-22-0"></span>4.6. CREATING A JOB TEMPLATE

Use this procedure to create a job template. To use the CLI instead of the Satellite web UI, see the CLI [procedure.](#page-23-1)

#### Procedure

- 1. In the Satellite web UI, navigate to Hosts > Job templates.
- 2. Click New Job Template.
- 3. Click the Template tab, and in the Name field, enter a unique name for your job template.
- 4. Select Default to make the template available for all organizations and locations.
- 5. Create the template directly in the template editor or upload it from a text file by clicking Import.
- 6. Optional: In the Audit Comment field, add information about the change.
- 7. Click the Job tab, and in the Job category field, enter your own category or select from the default categories listed in Default Job Template [Categories](https://access.redhat.com/documentation/en-us/red_hat_satellite/6.12/html-single/managing_hosts/index#default-job-template-categories_managing-hosts) in *Managing Hosts*.
- 8. Optional: In the Description Format field, enter a description template. For example, **Install package %{package\_name}**. You can also use **%{template\_name}** and **%{job\_category}** in your template.
- 9. From the Provider Type list, select SSH for shell scripts and Ansible for Ansible tasks or playbooks.
- 10. Optional: In the Timeout to kill field, enter a timeout value to terminate the job if it does not complete.
- 11. Optional: Click Add Input to define an input parameter. Parameters are requested when executing the job and do not have to be defined in the template. For examples, see the Help tab.
- 12. Optional: Click Foreign input set to include other templates in this job.
- 13. Optional: In the **Effective user** area, configure a user if the command cannot use the default **remote\_execution\_effective\_user** setting.
- 14. Optional: If this template is a snippet to be included in other templates, click the Type tab and select Snippet.
- 15. Click the Location tab and add the locations where you want to use the template.
- 16. Click the Organizations tab and add the organizations where you want to use the template.
- 17. Click Submit to save your changes.

You can extend and customize job templates by including other templates in the template syntax. For more information, see Template Writing [Reference](https://access.redhat.com/documentation/en-us/red_hat_satellite/6.12/html-single/managing_hosts/index#template_writing_reference_managing-hosts) and Job Template Examples and [Extensions](https://access.redhat.com/documentation/en-us/red_hat_satellite/6.12/html-single/managing_hosts/index#job_template_examples_and_extensions_managing-hosts) in *Managing Hosts*.

#### <span id="page-23-1"></span>CLI procedure

To create a job template using a template-definition file, enter the following command:

# hammer job-template create \ --file "*Path\_to\_My\_Template\_File*" \ --job-category "*My\_Category\_Name*" \ --name "*My\_Template\_Name*" \ --provider-type SSH

### <span id="page-23-0"></span>4.7. IMPORTING AN ANSIBLE PLAYBOOK BY NAME

You can import Ansible playbooks by name to Satellite from collections installed on Capsule. Satellite creates a job template from the imported playbook and places the template in the **Ansible Playbook - Imported** job category.

If you have a custom collection, place it in **/etc/ansible/collections/ansible\_collections/***My\_Namespace***/***My\_Collection*.

#### Prerequisites

- Ansible plugin is enabled.
- Your Satellite account has a role that grants the **import\_ansible\_playbooks** permission.

#### Procedure

1. Fetch the available Ansible playbooks by using the following API request:

# curl -X GET -H 'Content-Type: application/json' https://*satellite.example.com*/ansible/api/v2/ansible\_playbooks/fetch? proxy\_id=*My\_capsule\_ID*

- 2. Select the Ansible playbook you want to import and note its name.
- 3. Import the Ansible playbook by its name:

# curl -X PUT -H 'Content-Type: application/json' -d '{ "playbook\_names": ["*My\_Playbook\_Name*"] }' https://*satellite.example.com*/ansible/api/v2/ansible\_playbooks/sync? proxy\_id=*My\_capsule\_ID*

You get a notification in the Satellite web UI after the import completes.

#### Next steps

You can run the playbook by executing a remote job from the created job template. For more information, see Section 4.21, ["Executing](#page-31-0) a Remote Job".

### <span id="page-24-0"></span>4.8. IMPORTING ALL AVAILABLE ANSIBLE PLAYBOOKS

You can import all the available Ansible playbooks to Satellite from collections installed on Capsule. Satellite creates job templates from the imported playbooks and places the templates in the **Ansible Playbook - Imported** job category.

If you have a custom collection, place it in **/etc/ansible/collections/ansible\_collections/***My\_Namespace***/***My\_Collection*.

#### **Prerequisites**

- Ansible plugin is enabled.
- Your Satellite account has a role that grants the **import\_ansible\_playbooks** permission.

#### Procedure

• Import the Ansible playbooks by using the following API request:

# curl -X PUT -H 'Content-Type: application/json' https://*satellite.example.com*/ansible/api/v2/ansible\_playbooks/sync? proxy\_id=*My\_capsule\_ID*

You get a notification in the Satellite web UI after the import completes.

#### Next steps

You can run the playbooks by executing a remote job from the created job templates. For more information, see Section 4.21, ["Executing](#page-31-0) a Remote Job".

### <span id="page-24-1"></span>4.9. CONFIGURING THE FALLBACK TO ANY CAPSULE REMOTE EXECUTION SETTING IN SATELLITE

You can enable the Fallback to Any Capsulesetting to configure Satellite to search for remote execution Capsules from the list of Capsules that are assigned to hosts. This can be useful if you need to run remote jobs on hosts that have no subnets configured or if the hosts' subnets are assigned to Capsules that do not have the remote execution feature enabled.

If the Fallback to Any Capsulesetting is enabled, Satellite adds another set of Capsules to select the remote execution Capsule from. Satellite also selects the most lightly loaded Capsule from the set of all Capsules assigned to the host, such as the following:

- DHCP, DNS and TFTP Capsules assigned to the host's subnets
- DNS Capsule assigned to the host's domain
- Realm Capsule assigned to the host's realm
- Puppet server Capsule
- Puppet CA Capsule

<span id="page-25-2"></span>• OpenSCAP Capsule

#### Procedure

- 1. In the Satellite web UI, navigate to Administer > Settings.
- 2. Click Remote Execution.
- 3. Configure the Fallback to Any Capsulesetting.

#### CLI procedure

Enter the **hammer settings set** command on Satellite to configure the Fallback to Any Capsule setting. To set the value to **true**, enter the following command:

# hammer settings set \ --name=remote\_execution\_fallback\_proxy \ --value=true

### <span id="page-25-0"></span>4.10. CONFIGURING THE GLOBAL CAPSULE REMOTE EXECUTION SETTING IN SATELLITE

By default, Satellite searches for remote execution Capsules in hosts' organizations and locations regardless of whether Capsules are assigned to hosts' subnets or not. You can disable the Enable Global Capsule setting if you want to limit the search to the Capsules that are assigned to hosts' subnets.

If the Enable Global Capsulesetting is enabled, Satellite adds another set of Capsules to select the remote execution Capsule from. Satellite also selects the most lightly loaded remote execution Capsule from the set of all Capsules in the host's organization and location to execute a remote job.

#### Procedure

- 1. In the Satellite web UI, navigate to Administer > Settings.
- 2. Click Remote Execution.
- 3. Configure the Enable Global Capsulesetting.

#### CLI procedure

Enter the **hammer settings set** command on Satellite to configure the **Enable Global Capsule** setting. To set the value to **true**, enter the following command:

# hammer settings set \ --name=remote\_execution\_global\_proxy \ --value=true

### <span id="page-25-1"></span>4.11. CONFIGURING SATELLITE TO USE AN ALTERNATIVE DIRECTORY TO EXECUTE REMOTE JOBS ON HOSTS

Ansible puts its own files it requires on the server side into the **/tmp** directory. You have the option to set a different directory if required.

#### Procedure

1. On your Satellite Server or Capsule Server, create a new directory:

# mkdir */My\_Remote\_Working\_Directory*

2. Copy the SELinux context from the default **/tmp** directory:

# chcon --reference=/tmp */My\_Remote\_Working\_Directory*

3. Configure your Satellite Server or Capsule Server to use the new directory:

# satellite-installer \ --foreman-proxy-plugin-ansible-working-dir */My\_Remote\_Working\_Directory*

### <span id="page-26-0"></span>4.12. ALTERING THE PRIVILEGE ELEVATION METHOD

By default, push-based remote execution uses **sudo** to switch from the SSH user to the effective user that executes the script on your host. In some situations, you might require to use another method, such as **su** or **dzdo**. You can globally configure an alternative method in your Satellite settings.

#### **Prerequisites**

- Your user account has a role assigned that grants the **view\_settings** and **edit\_settings** permissions.
- If you want to use **dzdo** for Ansible jobs, ensure the **community.general** Ansible collection, which contains the required dzdo become plug-in, is installed. For more information, see Installing [collections](https://docs.ansible.com/ansible/latest/collections_guide/collections_installing.html) in *Ansible documentation*.

#### Procedure

- 1. Navigate to Administer > Settings.
- 2. Select the Remote Execution tab.
- 3. Click the value of the Effective User Method setting.
- 4. Select the new value.
- 5. Click Submit.

### <span id="page-26-1"></span>4.13. DISTRIBUTING SSH KEYS FOR REMOTE EXECUTION

For Capsules in **ssh** mode, remote execution connections are authenticated using SSH. The public SSH key from Capsule must be distributed to its attached hosts that you want to manage.

Ensure that the SSH service is enabled and running on the hosts. Configure any network or host-based firewalls to enable access to port 22.

Use one of the following methods to distribute the public SSH key from Capsule to target hosts:

1. Section 4.14, ["Distributing](#page-27-0) SSH Keys for Remote Execution Manually" .

- <span id="page-27-3"></span>2. Section 4.16, "Using the Satellite API to Obtain SSH Keys for Remote [Execution"](#page-28-2) .
- 3. Section 4.17, "Configuring a Kickstart Template to Distribute SSH Keys During [Provisioning"](#page-28-0) .
- 4. For new Satellite hosts, you can deploy SSH keys to Satellite hosts during registration using the global registration template. For more information, see Registering a Host to Red Hat Satellite Using the Global [Registration](https://access.redhat.com/documentation/en-us/red_hat_satellite/6.12/html-single/managing_hosts/index#Registering_Hosts_managing-hosts) Template in *Managing Hosts*.

Satellite distributes SSH keys for the remote execution feature to the hosts provisioned from Satellite by default.

If the hosts are running on Amazon Web Services, enable password authentication. For more information, see New User [Accounts.](https://aws.amazon.com/premiumsupport/knowledge-center/new-user-accounts-linux-instance)

### <span id="page-27-0"></span>4.14. DISTRIBUTING SSH KEYS FOR REMOTE EXECUTION MANUALLY

To distribute SSH keys manually, complete the following steps:

#### Procedure

Copy the SSH pub key from your Capsule to your target host:

# ssh-copy-id -i ~foreman-proxy/.ssh/id\_rsa\_foreman\_proxy.pub *root@client.example.com*

Repeat this step for each target host you want to manage.

#### Verification

To confirm that the key was successfully copied to the target host, enter the following command on Capsule:

# ssh -i ~foreman-proxy/.ssh/id\_rsa\_foreman\_proxy *root@client.example.com*

### <span id="page-27-1"></span>4.15. ADDING A PASSPHRASE TO SSH KEY USED FOR REMOTE EXECUTION

By default, Capsule uses a non-passphrase protected SSH key to execute remote jobs on hosts. You can protect the SSH key with a passphrase by following this procedure.

#### Procedure

On your Satellite Server or Capsule Server, use **ssh-keygen** to add a passphrase to your SSH key:

# ssh-keygen -p -f ~foreman-proxy/.ssh/id\_rsa\_foreman\_proxy

#### Next Steps

Users now must use a passphrase when running remote execution jobs on hosts.

### <span id="page-27-2"></span>4.16. USING THE SATELLITE API TO OBTAIN SSH KEYS FOR REMOTE EXECUTION

<span id="page-28-2"></span>To use the Satellite API to download the public key from Capsule, complete this procedure on each target host.

#### Procedure

1. On the target host, create the **~/.ssh** directory to store the SSH key:

# mkdir ~/.ssh

2. Download the SSH key from Capsule:

# curl https://*capsule.example.com*:9090/ssh/pubkey >> ~/.ssh/authorized\_keys

- 3. Configure permissions for the **~/.ssh** directory:
	- # chmod 700 ~/.ssh
- 4. Configure permissions for the **authorized\_keys** file:
	- # chmod 600 ~/.ssh/authorized keys

### <span id="page-28-0"></span>4.17. CONFIGURING A KICKSTART TEMPLATE TO DISTRIBUTE SSH KEYS DURING PROVISIONING

You can add a **remote\_execution\_ssh\_keys** snippet to your custom Kickstart template to deploy SSH Keys to hosts during provisioning. Kickstart templates that Satellite ships include this snippet by default. Satellite copies the SSH key for remote execution to the systems during provisioning.

#### Procedure

To include the public key in newly-provisioned hosts, add the following snippet to the Kickstart template that you use:

<%= snippet 'remote\_execution\_ssh\_keys' %>

### <span id="page-28-1"></span>4.18. CONFIGURING A KEYTAB FOR KERBEROS TICKET GRANTING **TICKETS**

Use this procedure to configure Satellite to use a keytab to obtain Kerberos ticket granting tickets. If you do not set up a keytab, you must manually retrieve tickets.

#### Procedure

1. Find the ID of the **foreman-proxy** user:

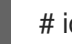

# id -u foreman-proxy

2. Modify the **umask** value so that new files have the permissions **600**:

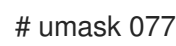

3. Create the directory for the keytab:

# mkdir -p "/var/kerberos/krb5/user/*My\_User\_ID*"

4. Create a keytab or copy an existing keytab to the directory:

# cp *My\_Client.keytab* /var/kerberos/krb5/user/*My\_User\_ID*/client.keytab

5. Change the directory owner to the **foreman-proxy** user:

# chown -R foreman-proxy:foreman-proxy "/var/kerberos/krb5/user/*My\_User\_ID*"

6. Ensure that the keytab file is read-only:

# chmod -wx "/var/kerberos/krb5/user/*My\_User\_ID*/client.keytab"

7. Restore the SELinux context:

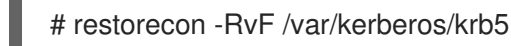

### <span id="page-29-0"></span>4.19. CONFIGURING KERBEROS AUTHENTICATION FOR REMOTE EXECUTION

You can use Kerberos authentication to establish an SSH connection for remote execution on Satellite hosts.

#### **Prerequisites**

- **•** Fnroll Satellite Server on the Kerberos server
- Enroll the Satellite target host on the Kerberos server
- Configure and initialize a Kerberos user account for remote execution
- Ensure that the foreman-proxy user on Satellite has a valid Kerberos ticket granting ticket

#### Procedure

1. To install and enable Kerberos authentication for remote execution, enter the following command:

# satellite-installer --scenario satellite \ --foreman-proxy-plugin-remote-execution-script-ssh-kerberos-auth true

- 2. To edit the default user for remote execution, in the Satellite web UI, navigate to Administer > Settings and click the Remote Execution tab. In the SSH User row, edit the second column and add the user name for the Kerberos account.
- 3. Navigate to remote\_execution\_effective\_user and edit the second column to add the user name for the Kerberos account.

#### Verification

To confirm that Kerberos authentication is ready to use, run a remote job on the host. For more information, see [Executing](https://access.redhat.com/documentation/en-us/red_hat_satellite/6.12/html-single/managing_configurations_using_ansible_integration_in_red_hat_satellite/index#executing-a-remote-job_ansible) a Remote Job in *Managing Configurations Using Ansible Integration in Red Hat Satellite*.

### <span id="page-30-0"></span>4.20. SETTING UP JOB TEMPLATES

Satellite provides default job templates that you can use for executing jobs. To view the list of job templates, navigate to **Hosts > Job templates**. If you want to use a template without making changes, proceed to [Executing](https://access.redhat.com/documentation/en-us/red_hat_satellite/6.12/html-single/managing_hosts/index#executing-a-remote-job_managing-hosts) a Remote Job in *Managing Hosts*.

You can use default templates as a base for developing your own. Default job templates are locked for editing. Clone the template and edit the clone.

#### Procedure

- 1. To clone a template, in the Actions column, select Clone.
- 2. Enter a unique name for the clone and click Submit to save the changes.

Job templates use the Embedded Ruby (ERB) syntax. For more information about writing templates, see the Template Writing [Reference](https://access.redhat.com/documentation/en-us/red_hat_satellite/6.12/html-single/managing_hosts/index#Template_Writing_Reference_managing-hosts) in *Managing Hosts*.

#### Ansible Considerations

To create an Ansible job template, use the following procedure and instead of ERB syntax, use YAML syntax. Begin the template with **---**. You can embed an Ansible playbook YAML file into the job template body. You can also add ERB syntax to customize your YAML Ansible template. You can also import Ansible playbooks in Satellite. For more information, see [Synchronizing](https://access.redhat.com/documentation/en-us/red_hat_satellite/6.12/html-single/managing_hosts/index#Synchronizing_Templates_Repositories_managing-hosts) Repository Templates in *Managing Hosts*.

#### Parameter Variables

At run time, job templates can accept parameter variables that you define for a host. Note that only the parameters visible on the Parameters tab at the host's edit page can be used as input parameters for job templates.

### <span id="page-30-1"></span>4.21. EXECUTING A REMOTE JOB

You can execute a job that is based on a job template against one or more hosts.

To use the CLI instead of the Satellite web UI, see the CLI [procedure.](#page-31-1)

#### Procedure

- 1. In the Satellite web UI, navigate to **Hosts**  $>$  All Hosts and select the target hosts on which you want to execute a remote job. You can use the search field to filter the host list.
- 2. From the Select Action list, select Schedule a Job.
- 3. On the Job invocation page, define the main job settings:
- 4. Select the Job category and the Job template you want to use.
- 5. Optional: Select a stored search string in the **Bookmark** list to specify the target hosts.
- <span id="page-31-0"></span>6. Optional: Further limit the targeted hosts by entering a Search query. The Resolves to line displays the number of hosts affected by your query. Use the refresh button to recalculate the number after changing the query. The preview icon lists the targeted hosts.
- 7. The remaining settings depend on the selected job template. See Creating a Job [Template](https://access.redhat.com/documentation/en-us/red_hat_satellite/6.12/html-single/managing_hosts/index#creating-a-job-template_managing-hosts) for information on adding custom parameters to a template.
- 8. Optional: To configure advanced settings for the job, click Display advanced fields. Some of the advanced settings depend on the job template, the following settings are general:
	- **Effective user** defines the user for executing the job, by default it is the SSH user.
	- **Concurrency level** defines the maximum number of jobs executed at once, which can prevent overload of systems' resources in a case of executing the job on a large number of hosts.
	- Timeout to killdefines time interval in seconds after which the job should be killed, if it is not finished already. A task which could not be started during the defined interval, for example, if the previous task took too long to finish, is canceled.
	- Type of query defines when the search query is evaluated. This helps to keep the query up to date for scheduled tasks.
	- Execution ordering determines the order in which the job is executed on hosts: alphabetical or randomized. Concurrency level and Timeout to killsettings enable you to tailor job execution to fit your infrastructure hardware and needs.
- 9. To run the job immediately, ensure that Schedule is set to Execute now. You can also define a one-time future job, or set up a recurring job. For recurring tasks, you can define start and end dates, number and frequency of runs. You can also use cron syntax to define repetition. For more information about cron, see [Automate](https://www.redhat.com/sysadmin/automate-linux-tasks-cron) your Linux system tasks with cron .
- 10. Click Submit. You can view status of the jobs in the Recent Jobs section on the same page.

#### <span id="page-31-1"></span>CLI procedure

1. Enter the following command on Satellite:

# hammer settings set \ --name=remote\_execution\_global\_proxy \ --value=false

2. Find the ID of the job template you want to use:

# hammer job-template list

3. Show the template details to see parameters required by your template:

# hammer job-template info --id *My\_Template\_ID*

4. Execute a remote job with custom parameters:

# hammer job-invocation create \ --inputs *My\_Key\_1*="*My\_Value\_1*",*My\_Key\_2*="*My\_Value\_2*",... \ --job-template "*My\_Template\_Name*" \ --search-query "*My\_Search\_Query*"

Replace **My Search Query** with the filter expression that defines hosts, for example "name ~ *My\_Pattern***"**. For more information about executing remote commands with hammer, enter **hammer job-template --help** and **hammer job-invocation --help**.

### <span id="page-32-0"></span>4.22. SCHEDULING A RECURRING ANSIBLE JOB FOR A HOST

You can schedule a recurring job to run Ansible roles on hosts.

#### Prerequisite

Ensure you have the **view\_foreman\_tasks**, **view\_job\_invocations**, and **view recurring logics** permissions.

#### Procedure

- 1. In the Satellite web UI, navigate to Hosts > All Hostsand select the target host on which you want to execute a remote job.
- 2. On the Ansible tab, select Jobs.
- 3. Click Schedule recurring job.
- 4. Define the repetition frequency, start time, and date of the first run in the Create New Recurring Ansible Run window.
- 5. Click Submit.
- 6. Optional: View the scheduled Ansible job in host overview or by navigating to Ansible > Jobs.

### <span id="page-32-1"></span>4.23. SCHEDULING A RECURRING ANSIBLE JOB FOR A HOST GROUP

You can schedule a recurring job to run Ansible roles on host groups.

#### Procedure

- 1. In the Satellite web UI, navigate to Configure > Host groups.
- 2. In the Actions column, select Configure Ansible Job for the host group you want to schedule an Ansible roles run for.
- 3. Click Schedule recurring job.
- 4. Define the repetition frequency, start time, and date of the first run in the Create New Recurring Ansible Run window.
- 5. Click Submit.

### <span id="page-32-2"></span>4.24. MONITORING JOBS

You can monitor the progress of a job while it is running. This can help in any troubleshooting that may be required.

Ansible jobs run on batches of 100 hosts, so you cannot cancel a job running on a specific host. A job completes only after the Ansible playbook runs on all hosts in the batch.

#### Procedure

- 1. In the Satellite web UI, navigate to Monitor > Jobs This page is automatically displayed if you triggered the job with the **Execute now** setting. To monitor scheduled jobs, navigate to Monitor > Jobs and select the job run you wish to inspect.
- 2. On the Job page, click the **Hosts** tab. This displays the list of hosts on which the job is running.
- 3. In the Host column, click the name of the host that you want to inspect. This displays the Detail of Commands page where you can monitor the job execution in real time.
- 4. Click Back to Jobat any time to return to the Job Details page.

#### CLI procedure

1. Find the ID of a job:

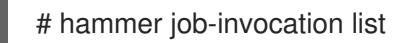

2. Monitor the job output:

# hammer job-invocation output \ --host "*My\_Host\_Name*" \ --id *My\_Job\_ID*

3. Optional: To cancel a job, enter the following command:

# hammer job-invocation cancel \ --id *My\_Job\_ID*

# <span id="page-34-0"></span>CHAPTER 5. INTEGRATING RED HAT SATELLITE AND ANSIBLE AUTOMATION CONTROLLER

You can integrate Red Hat Satellite and Ansible Automation Controller to use Satellite Server as a dynamic inventory source for Ansible Automation Controller. Ansible Automation Controller is a component of the Red Hat Ansible Automation Platform.

You can also use the provisioning callback function to run playbooks on hosts managed by Satellite, from either the host or Ansible Automation Controller. When provisioning new hosts from Satellite Server, you can use the provisioning callback function to trigger playbook runs from Ansible Automation Controller. The playbook configures the host after the provisioning process.

### <span id="page-34-1"></span>5.1. ADDING SATELLITE SERVER TO ANSIBLE AUTOMATION CONTROLLER AS A DYNAMIC INVENTORY ITEM

To add Satellite Server to Ansible Automation Controller as a dynamic inventory item, you must create a credential for a Satellite Server user on Ansible Automation Controller, add an Ansible Automation Controller user to the credential, and then configure an inventory source.

#### Prerequisites

- If your Satellite deployment is large, for example, managing tens of thousands of hosts, using a non-admin user can negatively impact performance because of time penalties that accrue during authorization checks. For large deployments, consider using an admin user.
- For non-admin users, you must assign the **Ansible Tower Inventory Reader** role to your Satellite Server user. For more information about managing users, roles, and permission filters, see Creating and [Managing](https://access.redhat.com/documentation/en-us/red_hat_satellite/6.12/html-single/administering_red_hat_satellite/index#Creating_and_Managing_Roles_admin) Roles in *Administering Red Hat Satellite*.
- You must host your Satellite Server and Ansible Automation Controller on the same network or subnet.

#### Procedure

1. In the Ansible Automation Controller web UI, create a credential for your Satellite. For more information about creating credentials, see Add a New [Credential](http://docs.ansible.com/automation-controller/latest/html/userguide/credentials.html#add-a-new-credential) and Red Hat Satellite Credentials in the *[Automation](http://docs.ansible.com/automation-controller/latest/html/userguide/credentials.html#red-hat-satellite-6) Controller User Guide*.

#### Table 5.1. Satellite Credentials

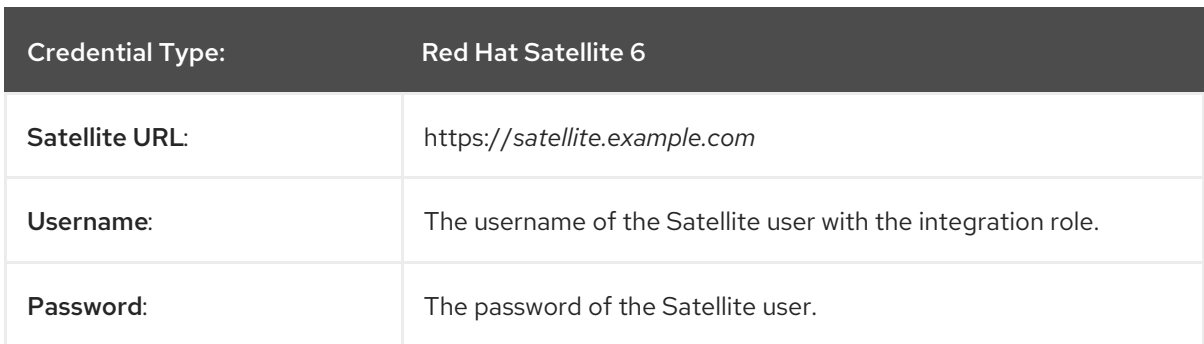

2. Add an Ansible Automation Controller user to the new credential. For more information about adding a user to a credential, see Getting Started with [Credentials](http://docs.ansible.com/automation-controller/latest/html/userguide/credentials.html#getting-started-with-credentials) in the *Automation Controller User Guide*.

- 3. Add a new inventory. For more information, see Add a new [inventory](http://docs.ansible.com/automation-controller/latest/html/userguide/inventories.html#add-a-new-inventory) in the *Automation Controller User Guide*.
- 4. In the new inventory, add Satellite Server as the inventory source, specifying the following inventory source options. For more information, see Add [Source](https://docs.ansible.com/automation-controller/latest/html/userguide/inventories.html#add-source) in the *Automation Controller User Guide*.

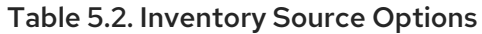

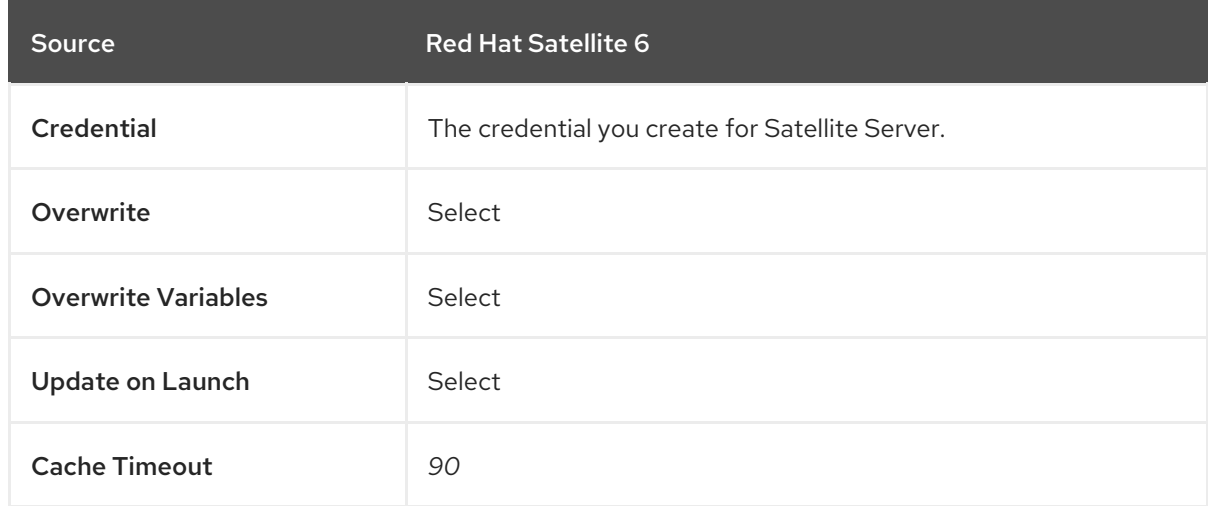

5. Ensure that you synchronize the source that you add.

### <span id="page-35-0"></span>5.2. CONFIGURING PROVISIONING CALLBACK FOR A HOST

When you create hosts in Satellite, you can use Ansible Automation Controller to run playbooks to configure your newly created hosts. This is called *provisioning callback* in Ansible Automation Controller.

The provisioning callback function triggers a playbook run from Ansible Automation Controller as part of the provisioning process. The playbook configures the host after the provisioning process.

For more information about provisioning callbacks, see [Provisioning](http://docs.ansible.com/automation-controller/latest/html/userguide/job_templates.html#provisioning-callbacks) Callbacks in the *Automation Controller User Guide*.

In Satellite Server, the **Kickstart Default** and **Kickstart Default Finish** templates include three snippets:

- 1. **ansible\_provisioning\_callback**
- 2. **ansible\_tower\_callback\_script**
- 3. **ansible\_tower\_callback\_service**

You can add parameters to hosts or host groups to provide the credentials that these snippets can use to run Ansible playbooks on your newly created hosts.

#### **Prerequisites**

Before you can configure provisioning callbacks, you must add Satellite as a dynamic inventory in Ansible Automation Controller. For more [information,](https://access.redhat.com/documentation/en-us/red_hat_satellite/6.12/html-single/managing_configurations_using_ansible_integration_in_red_hat_satellite/index#Integrating_satellite_and_Ansible_Automation_Controller_ansible) see Integrating Satellite and Ansible Automation Controller.

In the Ansible Automation Controller web UI, you must complete the following tasks:

- 1. Create a machine credential for your new host. Ensure that you enter the same password in the credential that you plan to assign to the host that you create in Satellite. For more information, see Add a New [Credential](https://docs.ansible.com/automation-controller/latest/html/userguide/credentials.html#add-a-new-credential) in the *Automation Controller User Guide*.
- 2. Create a project. For more information, see [Projects](https://docs.ansible.com/automation-controller/latest/html/userguide/projects.html) in the *Ansible Automation Controller User Guide*.
- 3. Add a job template to your project. For more information, see Job [Templates](https://docs.ansible.com/automation-controller/latest/html/userguide/job_templates.html#create-a-job-template) in the *Automation Controller User Guide*.
- 4. In your job template, you must enable provisioning callbacks, generate the host configuration key, and note the *template\_ID* of your job template. For more information about job templates, see Job [Templates](http://docs.ansible.com/automation-controller/latest/html/userguide/job_templates.html#) in the *Automation Controller User Guide*.

#### Procedure

- 1. In the Satellite web UI, navigate to Configure > Host Group.
- 2. Create a host group or edit an existing host group.
- 3. In the Host Group window, click the Parameters tab.
- 4. Click Add Parameter.
- 5. Enter the following information for each new parameter:

#### Table 5.3. Host Parameters

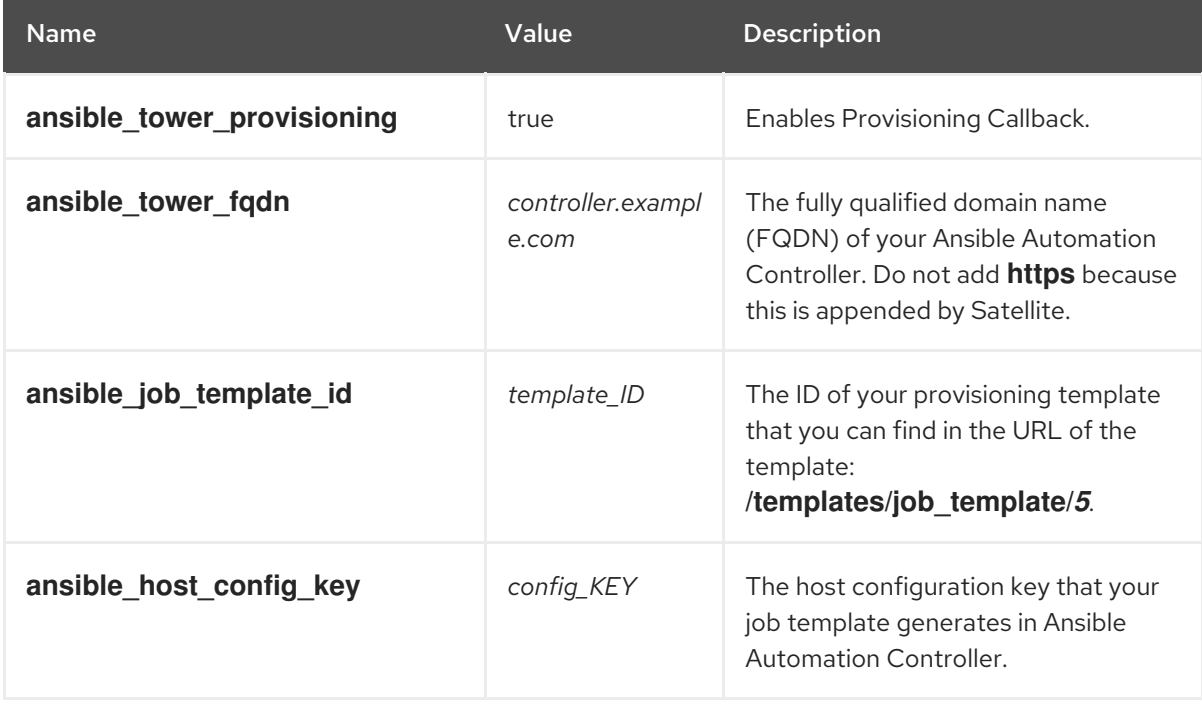

#### 6. Click Submit.

- 7. Create a host using the host group.
- 8. On the new host, enter the following command to start the **ansible-callback** service:

9. On the new host, enter the following command to output the status of the **ansible-callback** service:

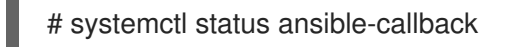

Provisioning callback is configured correctly if the command returns the following output:

SAT\_host systemd[1]: Started Provisioning callback to Ansible Automation Controller...

#### Manual Provisioning Callback

You can use the provisioning callback URL and the host configuration key from a host to call  $\bullet$ Ansible Automation Controller:

# curl -k -s --data curl --insecure --data host\_config\_key=*my\_config\_key* \ https://*controller.example.com*/api/v2/job\_templates/*8*/callback/

Ensure that you use **https** when you enter the provisioning callback URL.

This triggers the playbook run specified in the template against the host.

# <span id="page-38-0"></span>CHAPTER 6. JOB TEMPLATE EXAMPLES AND EXTENSIONS

Use this section as a reference to help modify, customize, and extend your job templates to suit your requirements.

### <span id="page-38-1"></span>6.1. CUSTOMIZING JOB TEMPLATES

When creating a job template, you can include an existing template in the template editor field. This way you can combine templates, or create more specific templates from the general ones.

The following template combines default templates to install and start the nginx service on clients:

<%= render\_template 'Package Action - SSH Default', :action => 'install', :package => 'nginx' %> <%= render\_template 'Service Action - SSH Default', :action => 'start', :service\_name => 'nginx' %>

The above template specifies parameter values for the rendered template directly. It is also possible to use the input() method to allow users to define input for the rendered template on job execution. For example, you can use the following syntax:

<%= render template 'Package Action - SSH Default', :action => 'install', :package => input("package") %>

With the above template, you have to import the parameter definition from the rendered template. To do so, navigate to the Jobs tab, click Add Foreign Input Set, and select the rendered template from the Target template list. You can import all parameters or specify a comma separated list.

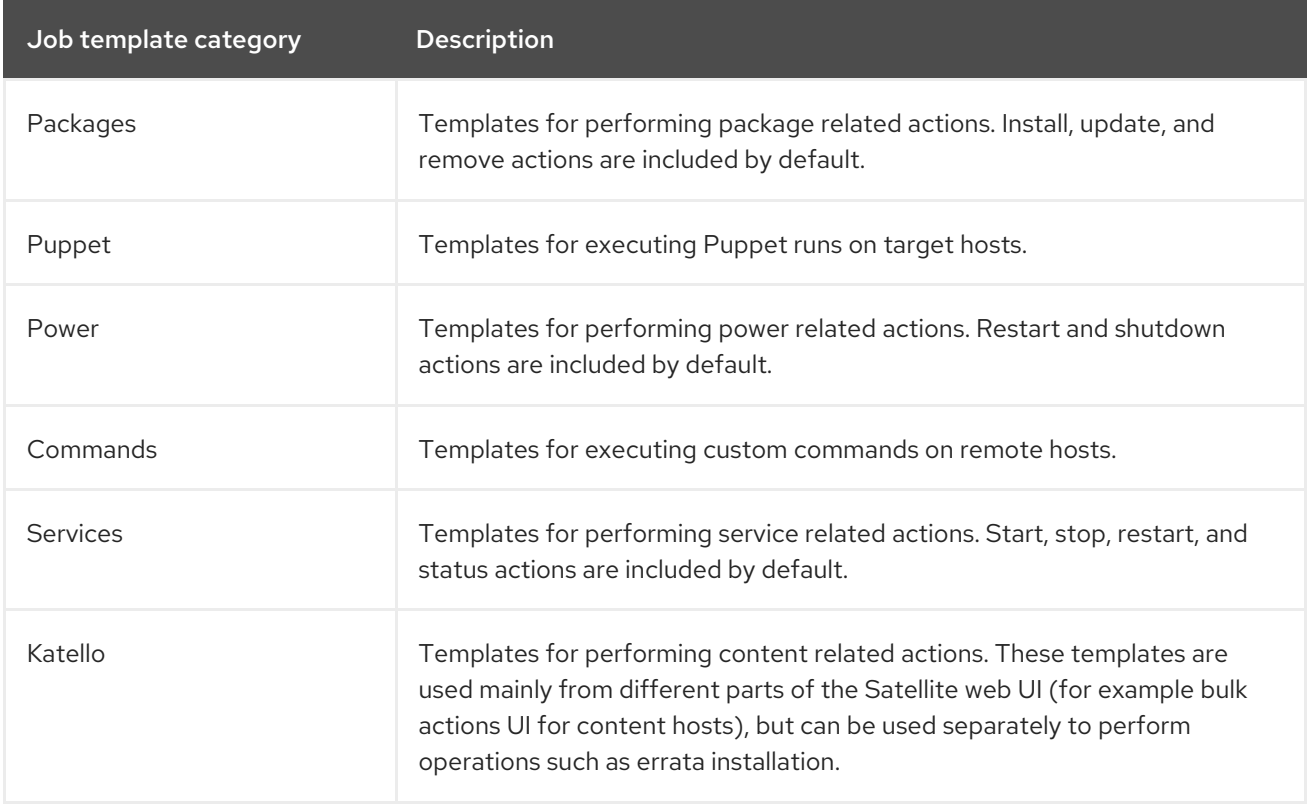

### <span id="page-38-2"></span>6.2. DEFAULT JOB TEMPLATE CATEGORIES

### <span id="page-38-3"></span>6.3. EXAMPLE RESTORECON TEMPLATE

This example shows how to create a template called Run Command - restoreconthat restores the default **SELinux** context for all files in the selected directory on target hosts.

#### Procedure

- 1. In the Satellite web UI, navigate to Hosts > Job templates. Click New Job Template.
- 2. Enter Run Command restoreconin the Name field. Select Default to make the template available to all organizations. Add the following text to the template editor:

restorecon -RvF <%= input("directory") %>

The **<%= input("directory") %>** string is replaced by a user-defined directory during job invocation.

- 3. On the Job tab, set Job category to **Commands**.
- 4. Click Add Input to allow job customization. Enter **directory** to the Name field. The input name must match the value specified in the template editor.
- 5. Click Required so that the command cannot be executed without the user specified parameter.
- 6. Select User input from the Input type list. Enter a description to be shown during job invocation, for example **Target directory for restorecon**.
- 7. Click Submit. For more information, see Executing a [restorecon](https://access.redhat.com/documentation/en-us/red_hat_satellite/6.12/html-single/managing_hosts/index#Executing_a_restorecon_Template_on_Multiple_Hosts_managing-hosts) Template on Multiple Hosts in *Managing Hosts*.

### <span id="page-39-0"></span>6.4. RENDERING A RESTORECON TEMPLATE

This example shows how to create a template derived from the Run command - restorecontemplate created in Example [restorecon](https://access.redhat.com/documentation/en-us/red_hat_satellite/6.12/html-single/managing_hosts/index#Example_restorecon_Template_managing-hosts) Template. This template does not require user input on job execution, it will restore the SELinux context in all files under the **/home/** directory on target hosts.

Create a new template as described in Setting up Job [Templates](https://access.redhat.com/documentation/en-us/red_hat_satellite/6.12/html-single/managing_hosts/index#setting-up-job-templates_managing-hosts), and specify the following string in the template editor:

<%= render\_template("Run Command - restorecon", :directory => "/home") %>

### <span id="page-39-1"></span>6.5. EXECUTING A RESTORECON TEMPLATE ON MULTIPLE HOSTS

This example shows how to run a job based on the template created in Example [restorecon](https://access.redhat.com/documentation/en-us/red_hat_satellite/6.12/html-single/managing_hosts/index#Example_restorecon_Template_managing-hosts) Template on multiple hosts. The job restores the SELinux context in all files under the **/home/** directory.

#### Procedure

- 1. In the Satellite web UI, navigate to Hosts > All hosts and select target hosts. Select Schedule Remote Job from the Select Action list.
- 2. In the Job invocation page, select the **Commands** job category and the **Run Command restorecon** job template.
- 3. Type **/home** in the directory field.
- 4. Set Schedule to **Execute now**.
- 5. Click Submit. You are taken to the Job invocation page where you can monitor the status of job execution.

### <span id="page-40-0"></span>6.6. INCLUDING POWER ACTIONS IN TEMPLATES

This example shows how to set up a job template for performing power actions, such as reboot. This procedure prevents Satellite from interpreting the disconnect exception upon reboot as an error, and consequently, remote execution of the job works correctly.

Create a new template as described in Setting up Job [Templates](https://access.redhat.com/documentation/en-us/red_hat_satellite/6.12/html-single/managing_hosts/index#setting-up-job-templates_managing-hosts), and specify the following string in the template editor:

<%= render\_template("Power Action - SSH Default", :action => "restart") %>